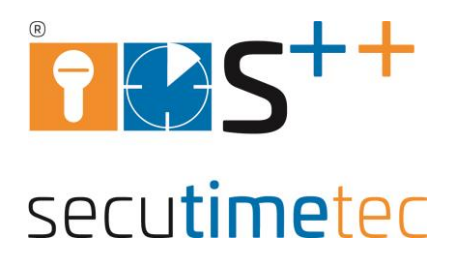

# Stempeluhr MAX ER-2500 Handbuch

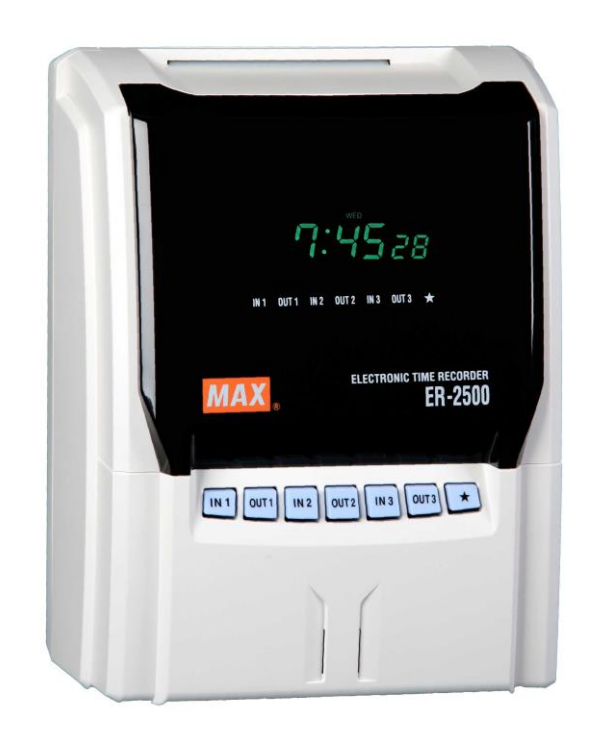

secutimetec GmbH  $\blacksquare$  Walsroder Straße24-26  $\blacksquare$  30900 Wedemark Telefon: 05130 / 60 93 9-0 Telefax: 05130 / 60 93 9-49 email: office@secutimetec.de

# <span id="page-1-0"></span>**Inhaltsverzeichnis**

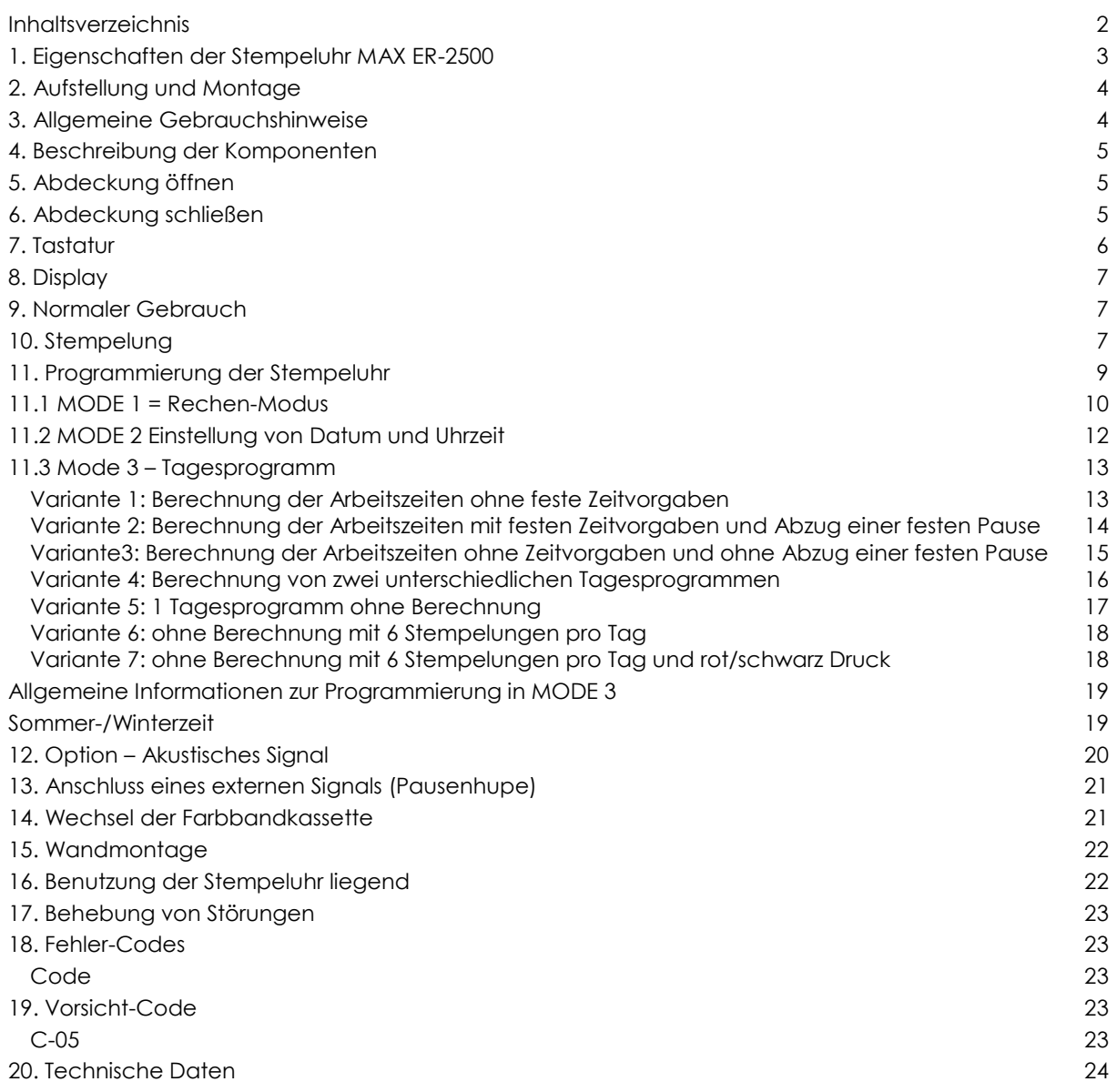

## <span id="page-2-0"></span>**1. Eigenschaften der Stempeluhr MAX ER-2500**

Die Stempeluhr MAX ER-2500 ist eine vielseitig programmierbare rechnende Stempeluhr. Sie kann 4 Stempelungen (2x Kommt- / Geht) pro Tag, das Zeitergebnis des Tages und die bis dahin aufgelaufene Monatssumme in der Tageszeile auf der Stempelkarte ausdrucken.

Alle Buchungen und Ergebnisse pro Mitarbeiter und Monat sind auf einer Stempelkarte vorhanden.

**Ohne Zeitberechnung** stehen 6 Stempelungen (3x Kommt- / Geht) pro Tag zur Verfügung.

#### **Mitarbeiter Kapazität**

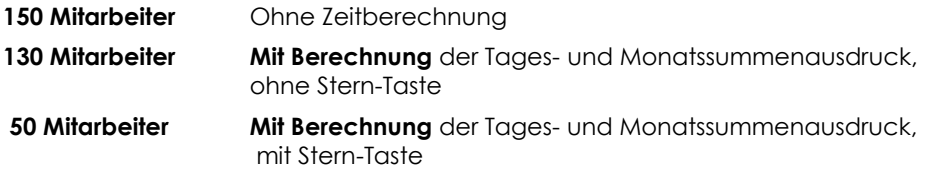

#### **Stern-Taste**

Wird in das Zeitprogramm des nächsten Tages hineingearbeitet, kann durch Druck auf die Stern-Taste vor dem Stempeln (Geht-Buchung), die Stempelung zum alten Tag verschoben und berechnet. Beispiel: Kommen am 10.08. um 22.00 Uhr - Gehen am 11.08. um 05.00 Uhr – durch drücken der Stern-Taste wird das Ergebnis zum 10.08. gerechnet

Ausdruck der Stempelzeiten und der Ergebnisse in normalen Minuten oder dezimal wählbar.

2 Zeitprogramme (z.B. für Berechnung am Montag bis Donnerstag, andere Berechnung am Freitag)

Statt der normalen Arbeitszeit des Tages kann als Ergebnis die Mehrarbeit (Überstunden) nach der normalen Arbeitszeit ausgedruckt werden.

Abrechnungsperiode monatlich, wöchentlich und 2-wöchtenlich

Ende der Abrechnungsperiode einstellbar

Programmeingabe geschützt durch Key-Card

**Schwarz-/Rot-Druck** für Markierungen von <Zuspät-Kommen> und <Zufrüh-Gehen>

**Akustisches Signal** intern, Relaisausgang : 22 Schaltzeiten, Wochentage

**Spaltenautomatik**: Beim Stempeln erfolgt der Druck in automatischer Reihenfolge in bis zu 6 Spalten pro Tag

Direkte manuelle Spaltenanwahl durch Tastendruck

Automatische Sommer- / Winterzeit-Umschaltung

Großflächige, zweifarbige, selbstleuchtende Digitalanzeige

Richtung der Anzeige für Zuspät-Kommen und Zufrüh-Gehen

5 Jahre Datenerhalt der Uhrzeit und der Programmparameter durch interne Batterie

Stempelkarten mit Lochcode. Bis 150 verschiedene Karten pro Tag werden vom Gerät angenommen.

Wandhalterung im Gehäuse integriert

# <span id="page-3-0"></span>**2. Aufstellung und Montage**

Die Stempeluhr MAX ER-2500 benötigt eine 230 V-Schuhkosteckdose und ist nach dem Einstecken des Steckers sofort betriebsbereit.

Die Stempeluhr ist ein Tischgerät, kann aber mit Hilfe einer integrierten Wandhalterung im Gehäuse als Wandgerät betrieben werden. Die Montagehöhe der Wandhalterung sollte 1 Meter bis Unterkante über dem Boden betragen.

Bei der Montage der Wandhalterung verfahren Sei nach der Anleitung für Wandmontagen auf Seite XX dieses Handbuches.

Zur Aufbewahrung der Stempelkarten montieren Sie bitte einen Kartenhalter in Griffhöhe der Stempeluhr. Zubehör zur Stempeluhr erhalten Sie von Ihrem Händler.

Wenn Sie auf einen Blick erkennen möchten, welche Mitarbeiter anwesend oder abwesend sind, montieren Sie zwei Kartenhalter, am besten links und rechts von Ihrem Gerät und beschriften Sie diese mit Anwesend und Abwesend. Achten Sie darauf, dass Ihre Mitarbeiter nach dem Ein- und Ausstempeln die Stempelkarte in den richtigen Kartenhalter stecken. So sind Unregelmäßigkeiten schnell am Besetzungszustand der Kartenhalter zu erkennen.

# <span id="page-3-1"></span>**3. Allgemeine Gebrauchshinweise**

Das Gerät darf nur an 230 V, 50 Hz betrieben werden.

Vermeiden sie die Benutzung desselben Stromkreises gemeinsam mit starken, geschalteten Stromverbrauchern.

Die Aufstellung des Gerätes sollte

- nicht in unmittelbarer Nähe von starkenbrationen
- nicht in sehr staubiger Umgebung
- nicht in Temperaturbereichen unter 0°C oder über 40°C

erfolgen.

Harte Stöße gegen das Gehäuse vermeiden!

Keine Karten einführen, die nicht die Ausmaße der zugehörigen Stempelkarten haben! Defekte, geknickte und verdrehte Karten sollten nicht benützt werden.

Äußerliche Reinigung nur mit trockenem Tuch vornehmen! Alkohol, Benzin, Verdünner etc. greifen die Kunststoff-Oberfläche an!

Stempelkarte nicht mit Kraft aus dem Kartenschacht herausziehen! Die Karte wird vom Gerät selbstständig ausgegeben.

Verdecken Sie nicht die Löcher am Rand der Stempelkarten, sie sind notwendig für die Funktion des Gerätes!

Versuchen Sie nicht Tinte in das Farbband zur füllen. Tauschen Sie das Farbband aus, wenn der Druck zu schwach wird.

Nehmen Sie das Gerät auf keinen Fall selbst auseinander. Wenden Sie sich an Ihren Händler, von dem Sie das Gerät bezogen haben.

Befestigen Sie das Gerät nicht ohne der Wandhalterung an der Wand. Die Wandhalterung ist, in die Gehäuserückwand integriert. Verfahren Sie bei der Wandmontage nach der Anleitung in diesem Handbuch.

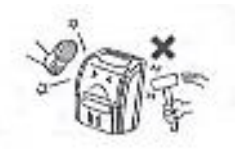

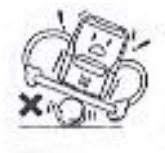

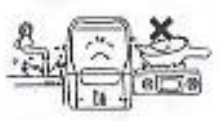

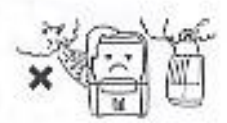

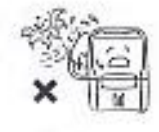

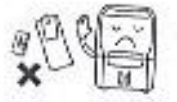

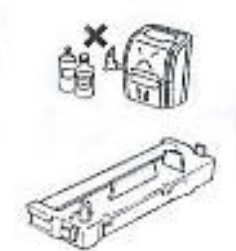

# <span id="page-4-0"></span>**4. Beschreibung der Komponenten**

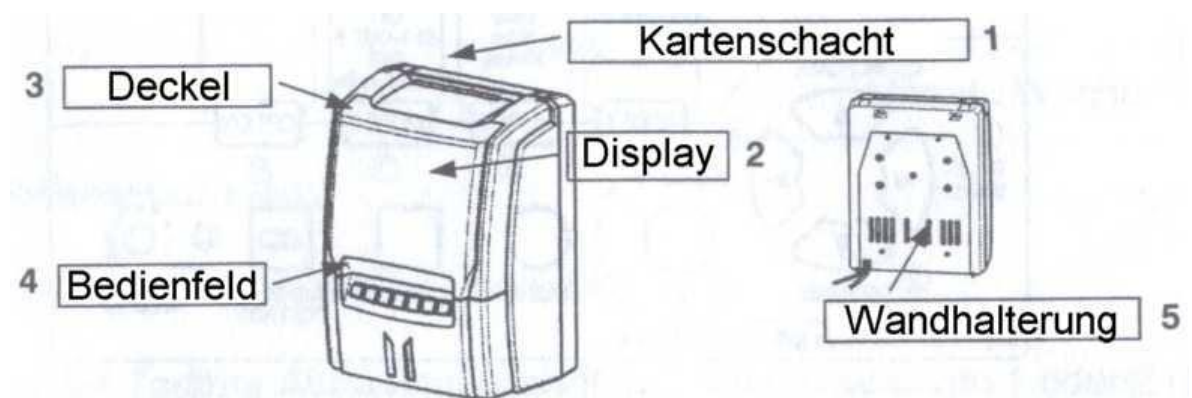

- 1 Kartenschacht 1 Kartenschacht 1 Australianus 1 Bedienfeld (Tasten für manuelle Spalteneinstellung)
- 
- 3 Abdeckung
- 2 Display 5 Wandhalterung

# <span id="page-4-1"></span>**5. Abdeckung öffnen**

Die Abdeckung an den Griff-Flächen anfassen und wie in der Abbildung gezeigt, abziehen.

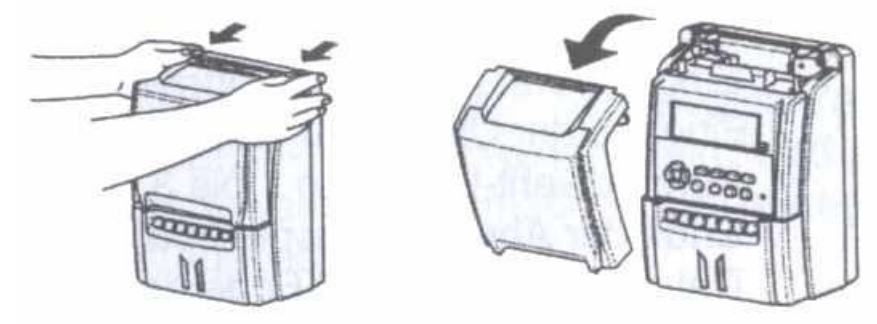

# <span id="page-4-2"></span>**6. Abdeckung schließen**

- Kartenschacht-Abdeckung schließen
- Tastatur-Abdeckung (Deckel) unten in die Aussparungen einsetzen
- Oben durch leichten Druck einschnappen lassen

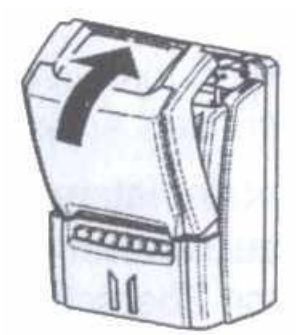

# <span id="page-5-0"></span>**7. Tastatur**

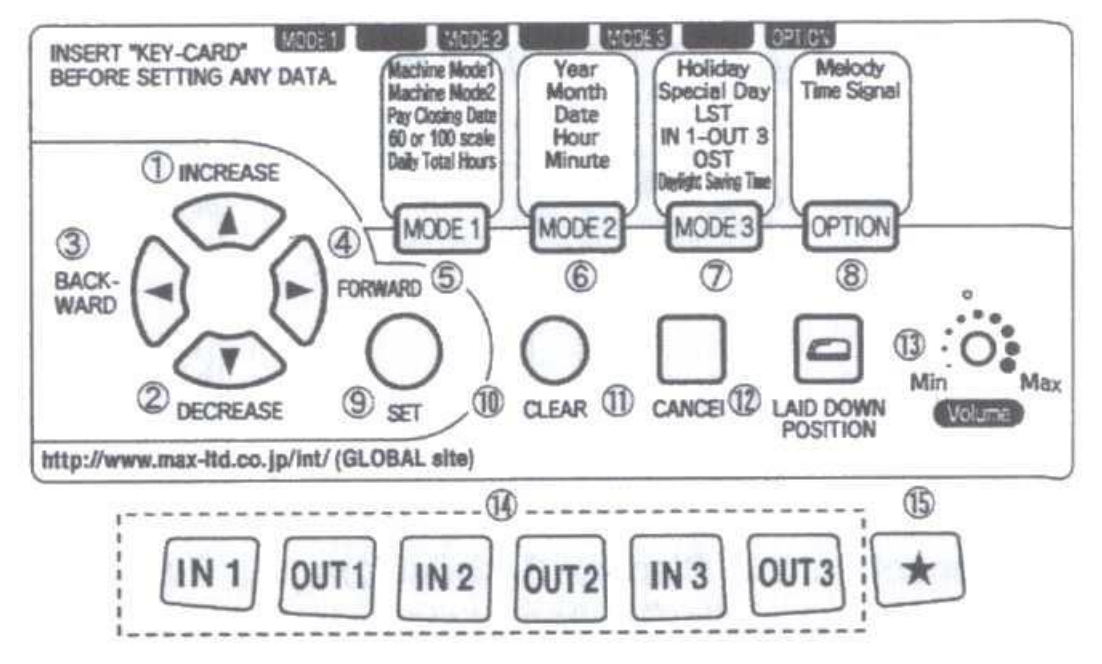

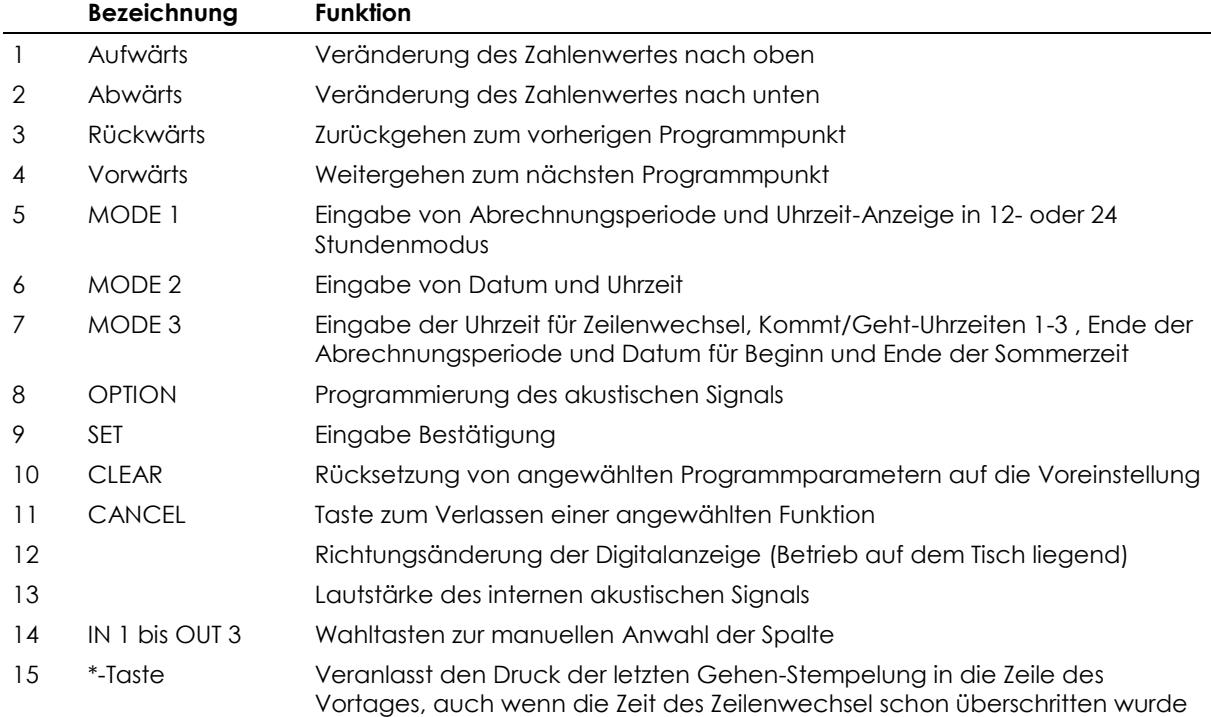

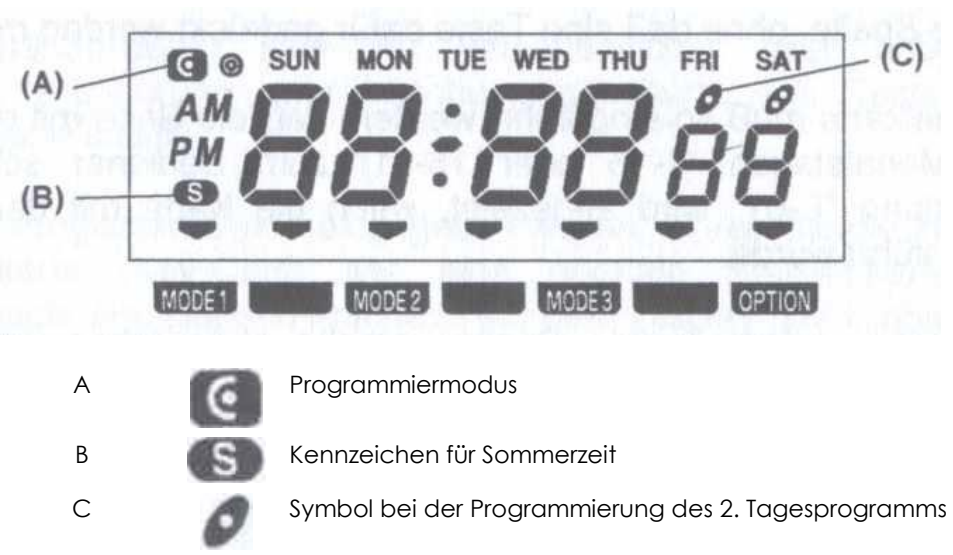

## <span id="page-6-1"></span>**9. Normaler Gebrauch**

Die Stempeluhr MAX ER-2500 druckt auf der Stempelkarte automatisch in die richtige Spalte, ohne das eine Taste gedrückt werden muss.

Die Stempelkarte muss so eingeführt werden, dass die Seite mit den aktuell gültigen Monatstag (1-15 oder 16-31) zum Bediener zeigt. Die Fehlermeldung E-01 wird angezeigt, wenn die Stempelkarte mit der falschen Seite eingeführt wird.

Wenn die automatische Spaltenvorgabe geändert werden soll, kann die gewünschte Spalte manuell angewählt werden. Nach dem Tastendruck erscheint im Display ein Pfeilsymbol zur Kontrolle.

Eine manuelle Spaltenwahl lässt keinen Doppeldruck in einer Spalte zu.

#### <span id="page-6-2"></span>**10. Stempelung**

Führen Sie die Stempelkarte soweit in den Kartenschacht ein, bis diese vom Transport-Mechanismus erfasst und ganz eingezogen wird.

Halten Sie die Stempelkarte nicht fest, während der Ausdruck ausgeführt wird.

Die Stempelkarte wird ausgegeben, sobald der Druck beendet ist.

Schüsselkarte (Key-Card) für Eingaben, Veränderungen und Löschen von Programm-Daten

Die Programm-Daten sind vor versehentlicher oder unberechtigter Eingabe, Veränderung oder Löschung geschützt. Die Tastatur ist im Grundzustand inaktiv.

Wenn Sie Programm-Daten eingeben möchten, führen Sie die mitgelieferte Key-Card wie eine normale Stempelkarte in den Kartenschacht ein. Danach erscheint auf dem Display das Eingabesymbol für den Programmiermodus. Die Key-Card wird wieder ausgegeben.

Es können folgende Eingaben (Programm-Modus) eingegeben werden.

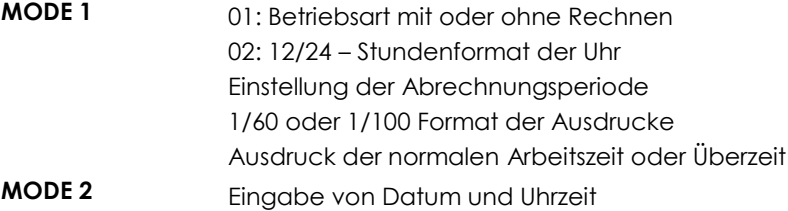

# <span id="page-6-0"></span>**8. Display**

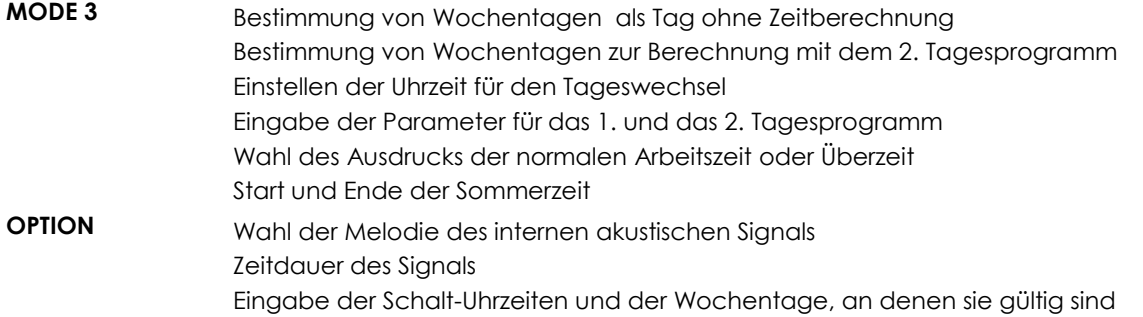

Eingabe-Modes und Option werden folgendermaßen angewählt

Key-Card einführen, das Symbol für den Programmiermodus erscheint im Display.

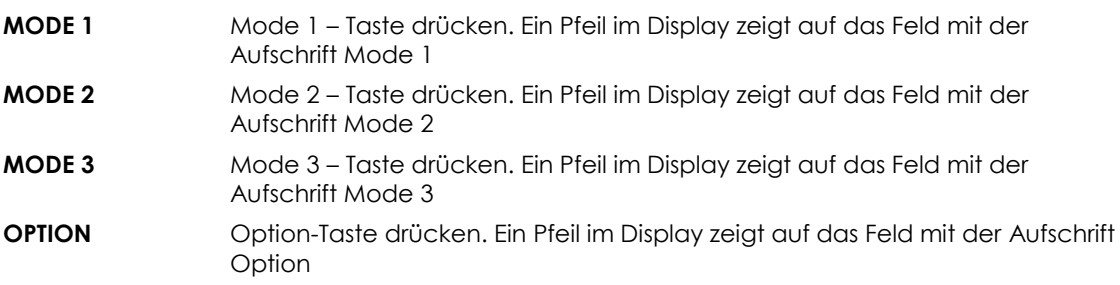

Nach Beendigung der Dateneingabe die Key-Card wieder einführen, um den Programmier-Modus zu verlassen.

Die Stempeluhr verlässt nach 60 Sekunden automatisch den Programmiermodus, wenn keine Eingabe (Tastenaktivität) erfolgt. Der normale Betriebszustand wird wieder hergestellt.

Im Programmier-Modus blinken jeweils die Stellen, für die eine Eingabe erwartet wird. Im Programmier-Modus werden die Programmschritte angezeigt, die eine Eingabe benötigen. Mit der **Cursor-Taste** (Pfeil nach rechts) – kann der jeweilige Eingabewert übernommen und in den nächsten Programmschritt gewechselt werden. Mit der **SET-Taste** kann nach einer Eingabe der Programmier-Modus verlassen werden. Die Übernahme der Änderungen erfolgt sofort.

# <span id="page-8-0"></span>**11. Programmierung der Stempeluhr**

Die Programmierung der Stempeluhr erfolgt über folgende Schritte:

Einführung der Key-Card für den Programmier-Modus. Anwahl MODE 1-3/OPTION über die entsprechende Tasten Jeder MODE besteht aus Programm-Schritten, für die Zahlen-Eingaben erwartet werden. Die Zahlenwerte bestehen aus vorgegebenen Ziffern, die mit den Cursor-Taste erhöht oder verkleinert werden. Die Programmschritte innerhalb eines MODE werden durch die Cursor-Tasten gewählt. Sie werden auf dem Display ganz rechts mit kleinen Ziffern angezeigt.

Durch Druck auf die **CANCEL-Taste** wird der Eingabe-Mode verlassen ohne Übernahme der vorherigen Eingaben. Eine Zurücksetzung der Zahlenwerte auf die voreingestellten Werte erfolgt durch Druck auf die **Clear-Taste**. Die Programmierung wird nach der Eingabe im letzten Programmschritt mit der **Cursor-Taste** (Pfeil nach rechts) abgeschlossen.

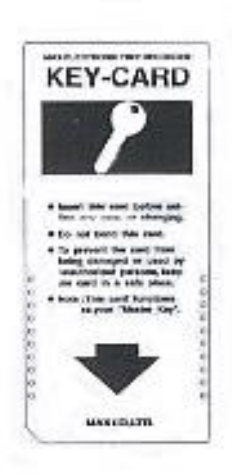

Nach Beendigung der Parameter-Eingaben wird durch Einführung der **Key-Card** der Programmiermodus verlassen.

*Hinweis!* Im Programmier-Modus blinkt der Wert auf, der im jeweiligen Programmschritt geändert werden kann.

Der Programmier-Modus wird im Display mit dem Symbol gekennzeichnet.

# <span id="page-9-0"></span>**11.1 MODE 1 = Rechen-Modus**

Mit der Key-Card Eingabemodus aktivieren – MODE 1-Taste drücken.

#### **Programmschritt 1:**

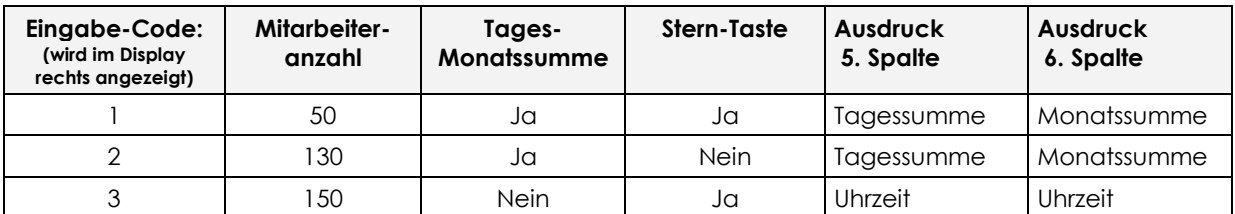

Wählen Sie den gewünschten Eingabewert mit der Pfeil-Taste (nach oben – unten). Mit der Cursor-Taste (Pfeil nach rechts) gelangen Sie in den nächsten Programmschritt.

#### **Programmschritt 2:**

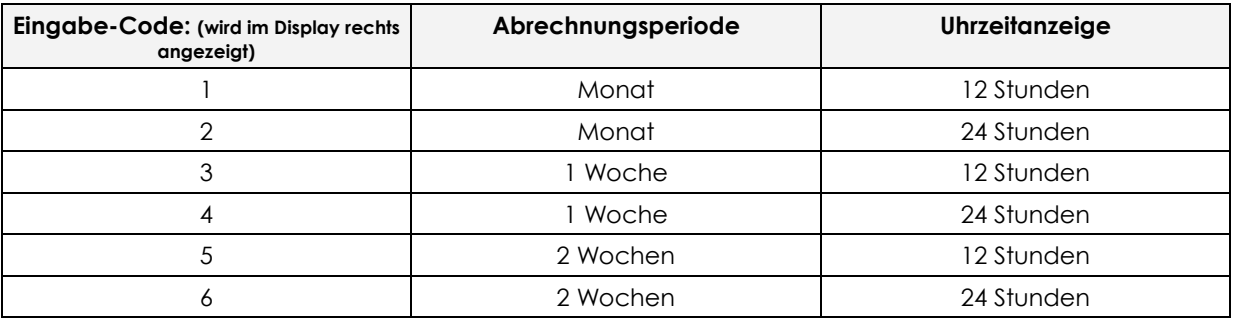

Wählen Sie den gewünschten Eingabewert mit der Pfeil-Taste (nach oben – unten). Mit der Cursor-Taste (Pfeil nach rechts) gelangen Sie in den nächsten Programmschritt.

#### **Programmschritt 3:**

Bei einer monatlichen Abrechnung (Programmschritt 2 Code 1 oder 2): 31 (ist vorgegeben) oder z. B. 15 Wählen Sie den gewünschten Eingabewert mit der Pfeil-Taste (nach oben – unten).

*Hinweis!* Für eine wöchentliche und 2-wöchige Abrechnung sind die vorhandenen Stempelkarten nicht geeignet. Bedingt durch den Vordruck der monatliche Abrechnung, gibt es keine Übereinstimmung der bedruckten Zeile (Datum) und der Stempelung (Datum).

Bei wöchentlicher Abrechnung (Programmschritt 2 Code 3 oder 4):

**Beispiel:** Anzeige 26 –8 (= 26 August) – dies bedeutet, der 26 August, Donnerstag, (heutiges Datum ist der 20. August, Freitag) ist der letzte Tag der Abrechungs-Woche von heute an. In der Tageszeile des Displays leuchtet THU = Donnerstag als letzter Tag

Zur Veränderung auf eine Woche von Montag bis Sonntag muss der 26. mit der Coursor-Taste rückwärts auf 16., Montag gebracht werden. In der Tageszeile leuchtet danach SUN=Sonntag als letzter Tag der Abrechnungswoche auf.

Bei 2-wöchentlicher Abrechnung (Programmschritt 2 Code 5 oder 6): Wie oben, jedoch mit einer Vorplanung des Systems um 2 Wochen voraus.

Wählen Sie den gewünschten Eingabewert mit der Pfeil-Taste (nach oben – unten). Wählen Sie den gewünschten Eingabewert mit der Pfeil-Taste (nach oben – unten).

## **Programmschritt 4:**

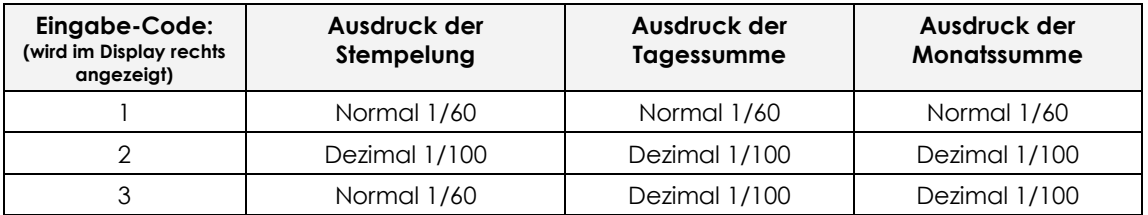

Wählen Sie den gewünschten Eingabewert mit der Pfeil-Taste (nach oben – unten). Wählen Sie den gewünschten Eingabewert mit der Pfeil-Taste (nach oben – unten).

#### **Programmschritt 5:**

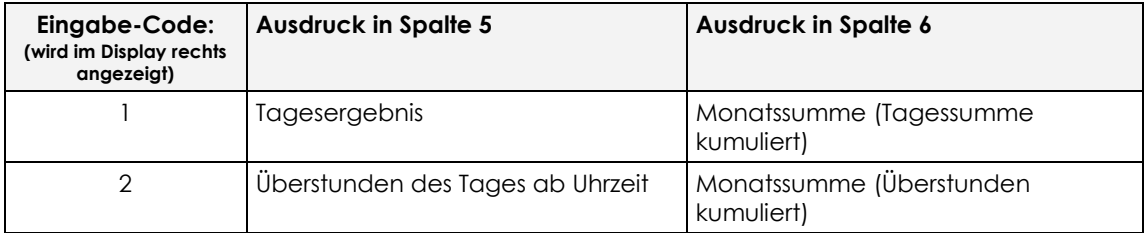

Wählen Sie den gewünschten Eingabewert mit der Pfeil-Taste (nach oben – unten). Mit der Cursortaste (Pfeil nach rechts) beenden Sie die Programmierung von MODE 1.

# <span id="page-11-0"></span>**11.2 MODE 2 Einstellung von Datum und Uhrzeit**

Datum und Uhrzeit sind bereits vom Werk voreingestellt. Sollte die Anzeige trotzdem nicht korrekt erfolgen, kann sie wie folgt geändert werden.

Mit der Key-Card aktivieren Sie den Programmiermodus. Drücken Sie MODE2 für die Eingabe von Datum und Uhrzeit.

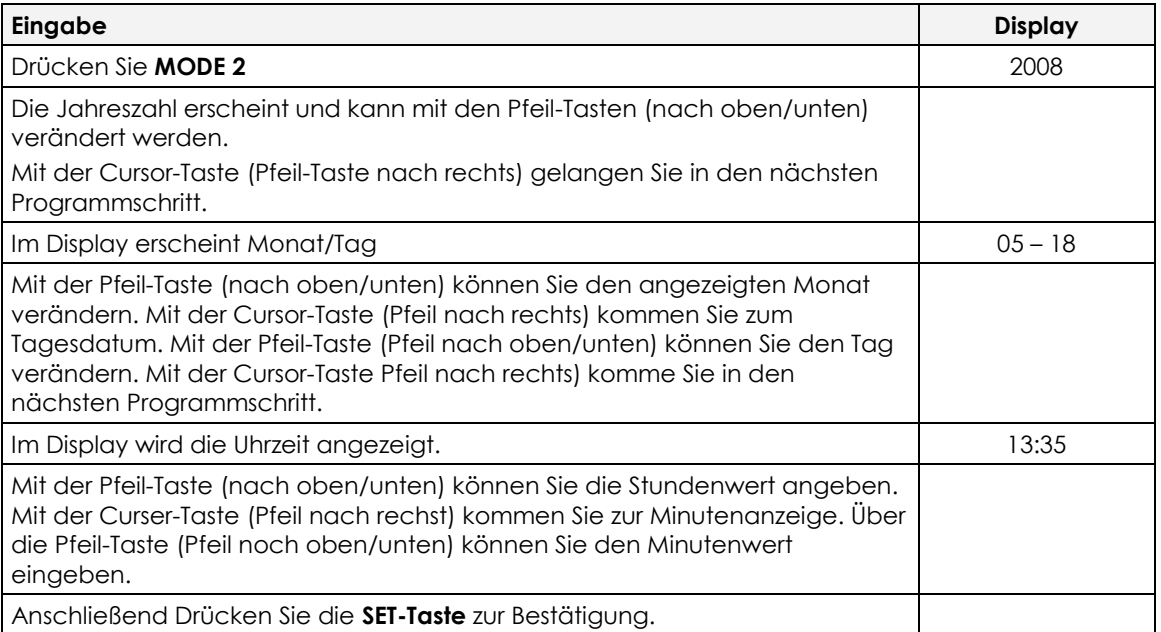

Die Minute startet jedes Mal bei 00 Sekunden, wenn eine Veränderung vorgenommen wurde. Der Wochentag wir automatisch aus dem Datum erzeugt.

# <span id="page-12-0"></span>**11.3 Mode 3 – Tagesprogramm**

Sie haben die Möglichkeit im MODE3 verschiedene Tagesprogramme für eine Berechnung bzw. automatischen Spaltenwechsel (bis 150 Mitarbeiter ohne Berechnung) zu hinterlegen.

Wir haben verschiedene Programm-Varianten mit Beispielen für Sie aufgeführt.

#### <span id="page-12-1"></span>**Variante 1: Berechnung der Arbeitszeiten ohne feste Zeitvorgaben**

- 4 Stempelungen pro Tag sind möglich
- Tagessumme und Gesamtsumme wird berechnet
- Zählbereich von 0.00 24.00 Uhr
- Eine Pause wird gestempelt

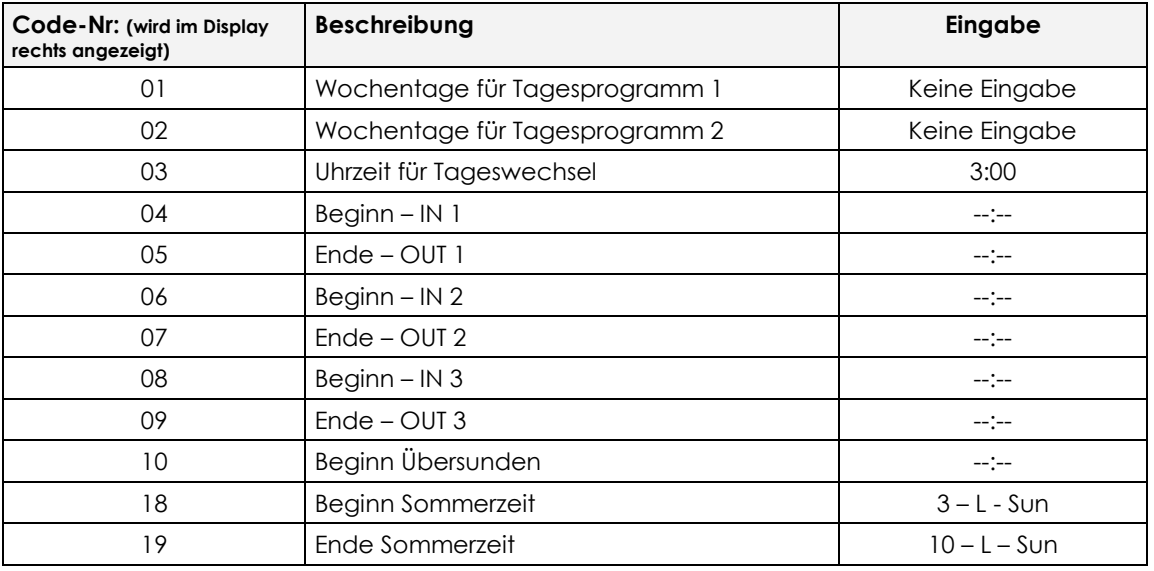

*Hinweis!* Mit der **Cursor-Taste** (Pfeil-Taste nach rechts/links) wird in den nächsten Programmschritt gewechselt. Mit den **Pfeil-Tasten** (Pfeil nach oben/unten) können Uhrzeiten und Werte eingegeben werden.

Mit der **CLEAR-Taste** können Vorgaben gelöscht werden und mit der **SET-Taste** werden Eingaben bestätigt und die Programmierung beendet

*Achtung!* Wenn nur 1 Komm- und 1 Geht-Buchung vom Mitarbeiter gestempelt wird, **muss** für die Berechnung der Tagessumme die **OUT2-Taste** gedrückt werden. Durch den manuellen Spaltenwechsel wird die 4 Stempelung simuliert und die Berechnung erfolgt.

#### <span id="page-13-0"></span>**Variante 2: Berechnung der Arbeitszeiten mit festen Zeitvorgaben und Abzug einer festen Pause**

- 4 Stempelungen pro Tag sind möglich
- Tagessumme und Gesamtsumme wird berechnet
- Vorgabe eines Zählbereiches
- Vorgabe einer festen Pause
- Symboldruck für zu spätes Kommen und zu frühes Gehen
- rot/schwarz Druck

Beispiel: Arbeitsbeginn 8.00 – Pause: von 12.00 – 12.30 – Arbeitsende 18.00 Uhr

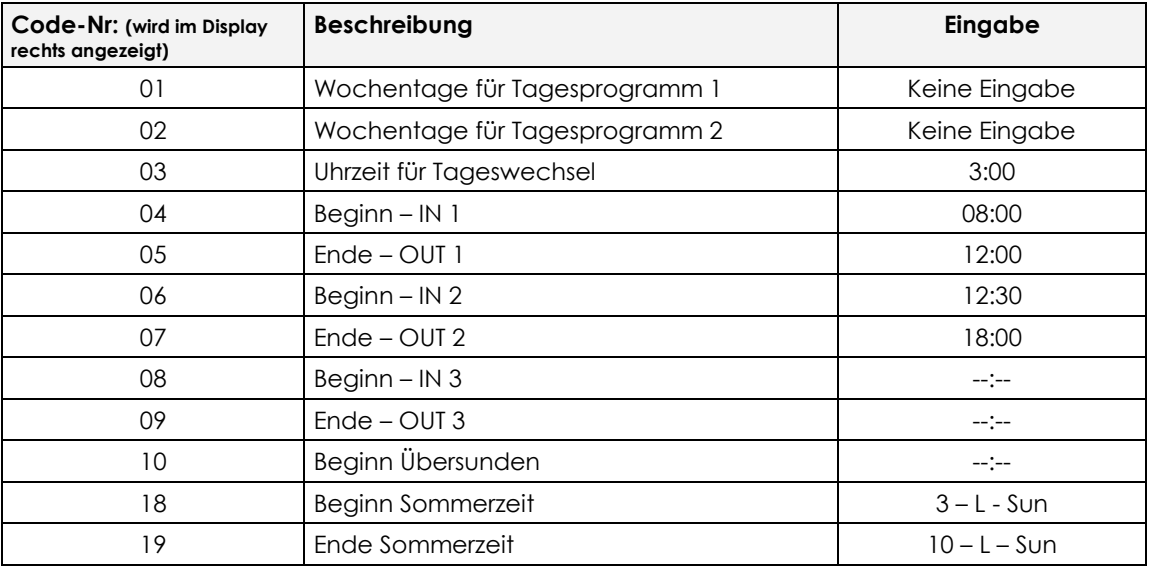

*Hinweis!* Eine zusätzliche Unterbrechung (Dienstgang, Frühstückspause) kann manuell gestempelt werden und wird von der Tagessumme abgezogen.

#### <span id="page-14-0"></span>**Variante3: Berechnung der Arbeitszeiten ohne Zeitvorgaben und ohne Abzug einer festen Pause**

- 4 Stempelungen pro Tag sind möglich
- Tagessumme und Gesamtsumme wird berechnet
- Vorgabe eines Zählbereiches
- Symboldruck für zu spätes Kommen und zu frühes Gehen
- rot/schwarz Druck

Beispiel: Arbeitsbeginn ab 03.03 – bis Arbeitsende 02.59 Uhr

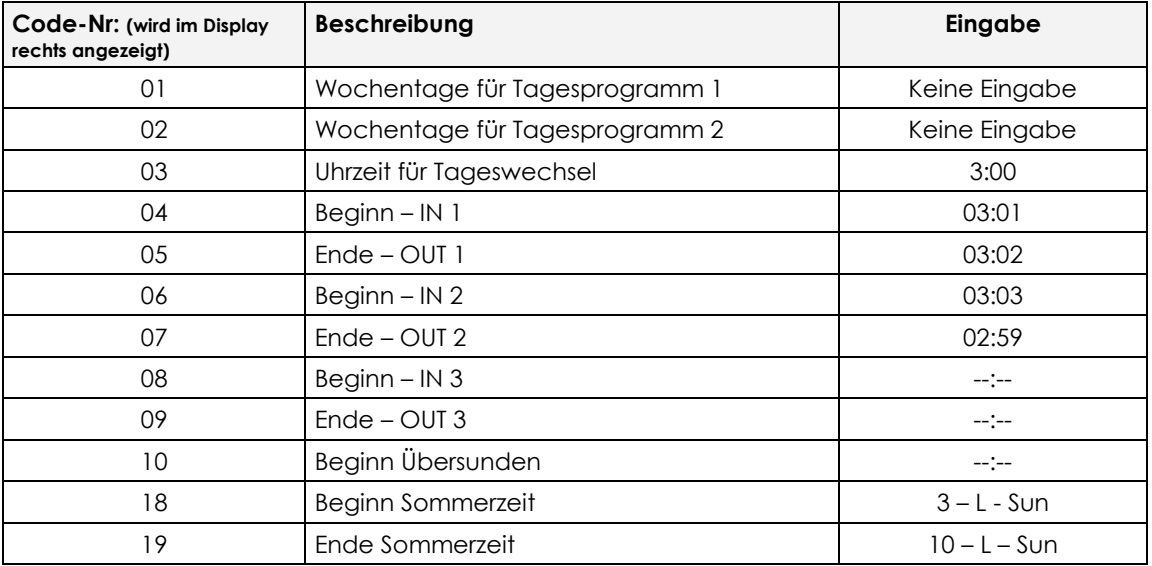

*Hinweis!* Diese Programmierung sollten Sie verwenden, wenn nur zwei Stempelungen pro Tag und keine Pausenabzug erfolgen soll.

#### <span id="page-15-0"></span>**Variante 4: Berechnung von zwei unterschiedlichen Tagesprogrammen**

- 4 Stempelungen pro Tag sind möglich
- Tagessumme und Gesamtsumme wird berechnet
- Vorgabe von 2 Tagesprogrammen
- Vorgabe von festen Pausen
- Symboldruck für zu spätes Kommen und zu frühen Gehen
- rot/schwarz Druck

**Beispiel:** Tagesprogramm 1 von Fr - So, Arbeitsbeginn 8.00 Uhr, Pause von 10.00 – 10.15 Uhr, Arbeitsende 14.00 Uhr

Tagesprogramm 2 von Mo - Do, Arbeitsbeginn: 8.00 Uhr, Pause von 12.00-13.00 Uhr, Arbeitsende 18.00 Uhr

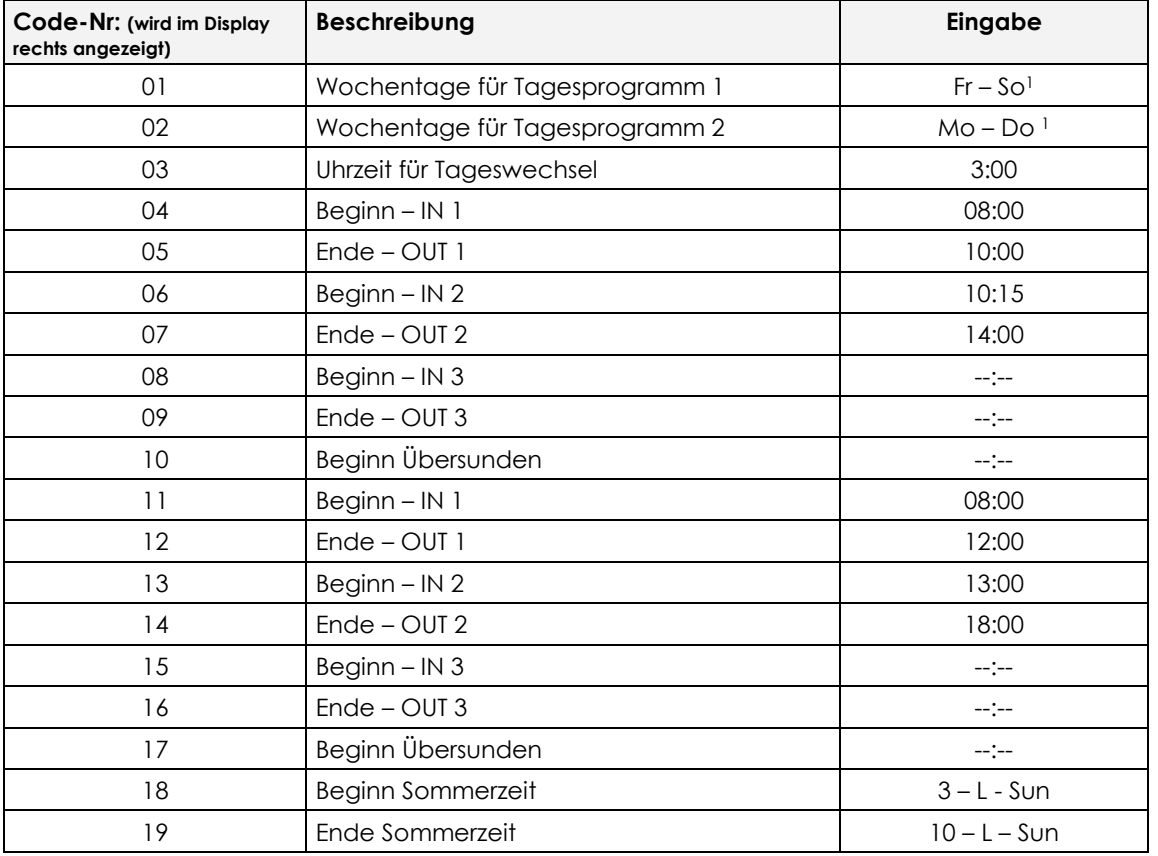

#### **<sup>1</sup>Auswahl der Wochentage für das Tagesprogramm**

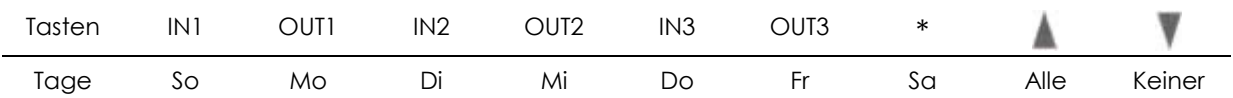

Mit den Tasten die gewünschten Wochentage auswählen, damit sie im Display aufleuchten.

## <span id="page-16-0"></span>**Variante 5: 1 Tagesprogramm ohne Berechnung**

- 4 Stempelungen pro Tag sind möglich
- Tagessumme und Gesamtsumme wird berechnet
- Vorgabe von 1 Tagesprogramm
- Vorgabe von festen Pausen
- Symboldruck für zu spätes Kommen und zu frühen Gehen
- rot/schwarz Druck

**Beispiel:** Tagesprogramm 1 von Sa – So, an diesen Tagen gibt es keine Zeitvorgabe, der Druck erfolgt in rot, es wird nicht gerechnet

Tagesprogramm 2 von Mo - Do, Arbeitsbeginn: 8.00 Uhr, Pause von 12.00-13.00 Uhr, Arbeitsende 18.00 Uhr

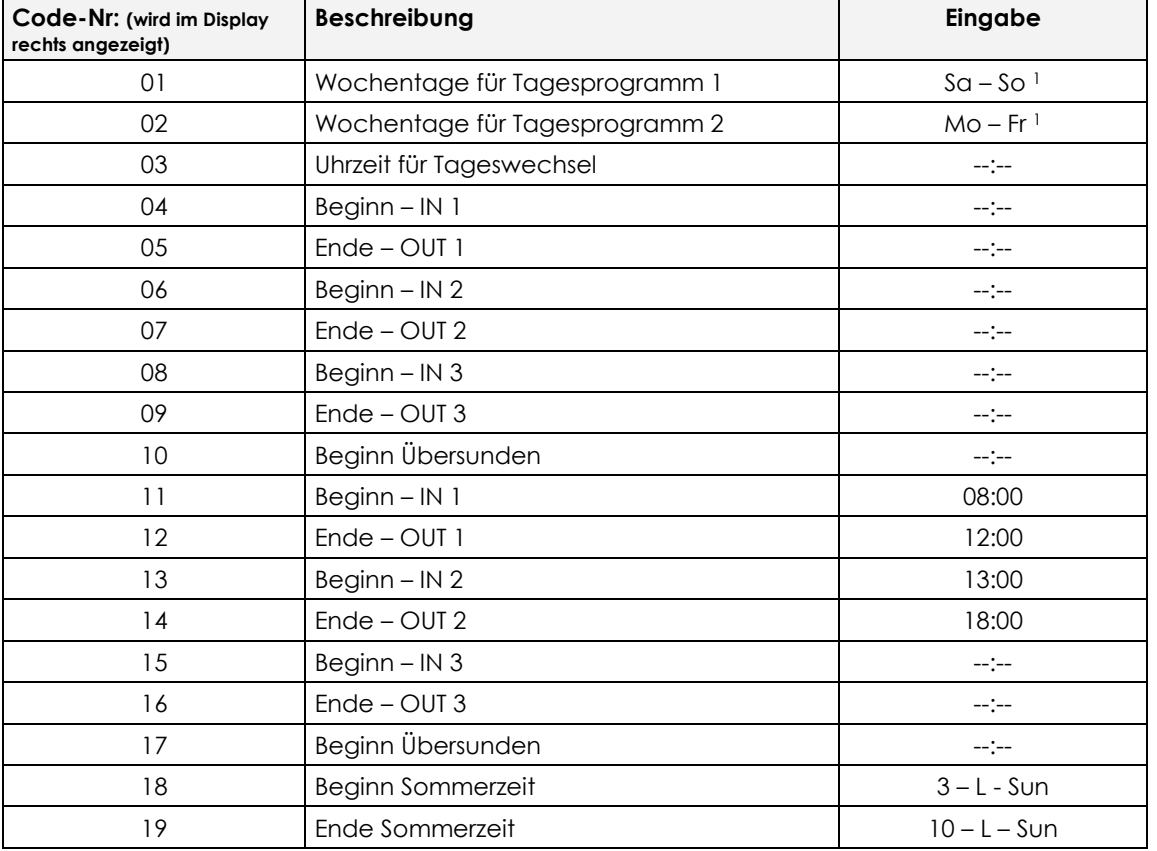

## **<sup>1</sup>Auswahl der Wochentage für das Tagesprogramm**

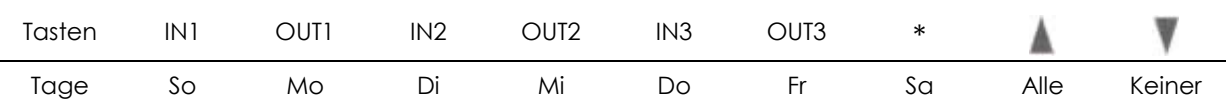

Mit den Tasten die gewünschten Wochentage auswählen, damit sie im Display aufleuchten.

## <span id="page-17-0"></span>**Variante 6: ohne Berechnung mit 6 Stempelungen pro Tag**

6 Stempelungen pro Tag sind möglich

- ohne Berechnung der Tagessumme und Gesamtsumme<br>- 150 Mitarbeiter können an der Stempeluhr buchen
- 150 Mitarbeiter können an der Stempeluhr buchen

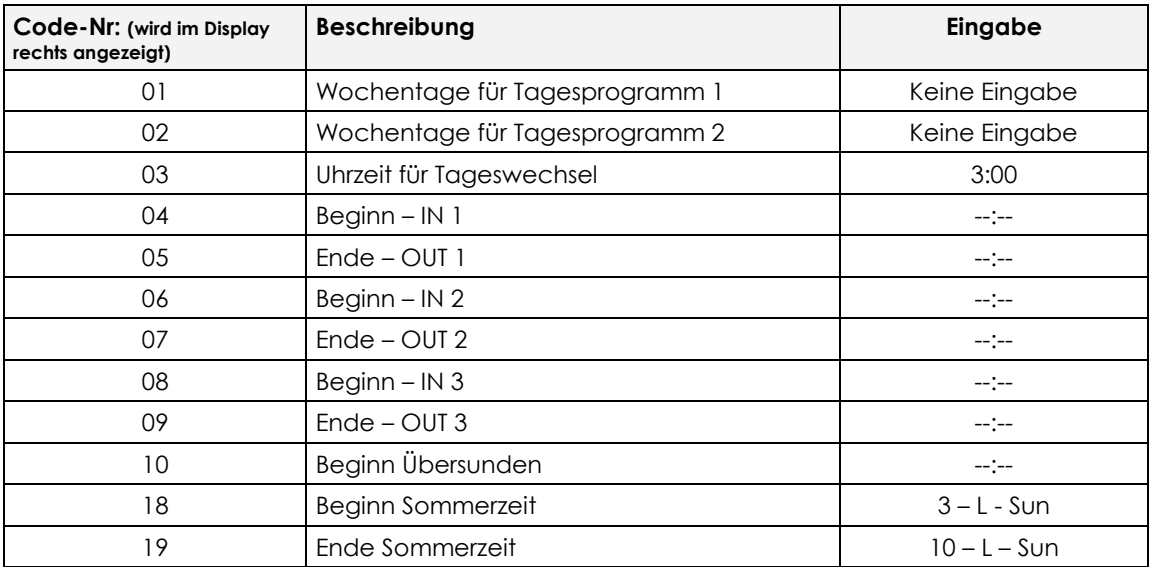

*Achtung!* Es können bis zu 6 Stempelungen pro Tag durchgeführt werden, wenn im **MODE 1** im **Programmschritt 1 Code 03** (nicht rechnend) eingestellt wurde. Mit dieser Einstellung können bis zu 150 Mitarbeiter von der Stempeluhr verwaltet werden.

#### <span id="page-17-1"></span>**Variante 7: ohne Berechnung mit 6 Stempelungen pro Tag und rot/schwarz Druck**

- 6 Stempelungen pro Tag sind möglich
- ohne Berechnung der Tagessumme und Gesamtsumme
- ein Tagesprogramm mit rot/schwarz Druck
- Symboldruck für zu spätes Kommen und zu frühes Gehen

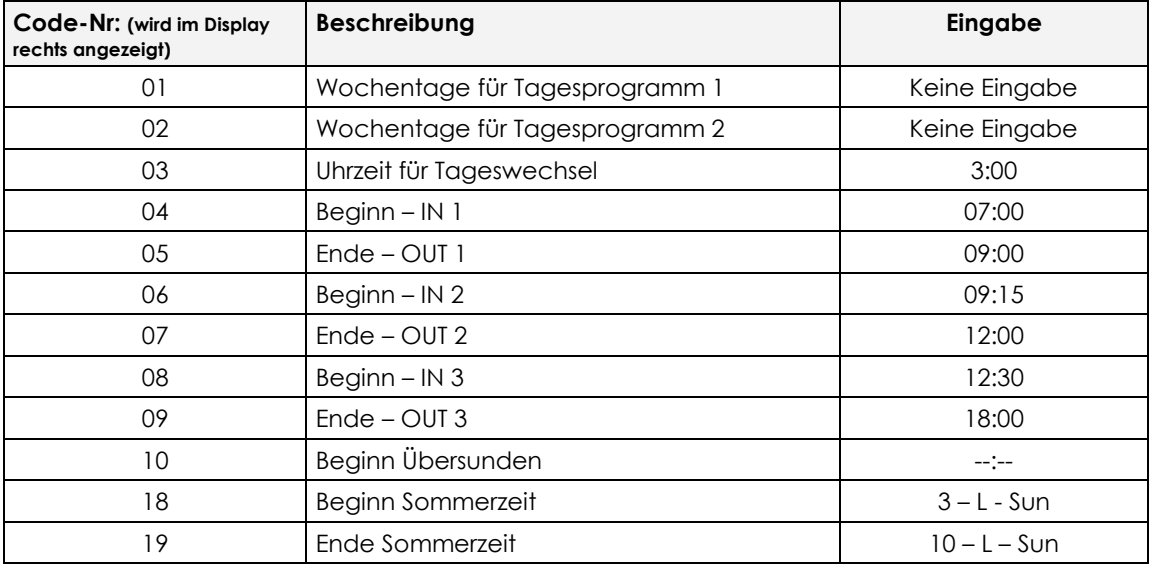

## <span id="page-18-0"></span>**Allgemeine Informationen zur Programmierung in MODE 3**

Tageswechsel Stempelungen bis zu diesem Zeitpunkt 3:00 Uhr werden zum Vortag gebucht.

Bedeutung der eingegeben Uhrzeiten (Tagesprogramm)

Die Eingaben für Beginn und Ende der Arbeitszeit bzw. Pausen bewirkten folgendes: Werden Kommt-Stempelungen nach dem Arbeitsbeginn und Geht-Stempelungen vor dem Arbeitsende gestempelt, wird neben der Uhrzeit ein Symbol für zu spät gekommen und zu früh gegangen gedruckt. Stempelungen werden entsprechend der logischen Reihenfolge als Kommt- Geht-Buchung und je nach Uhrzeit in die entsprechende Spalte gedruckt.

#### **Beispiel: (Variante 2)**

1 Stempelung 8.55 Uhr – Spalte 1(kommt vor Pause) 2 Stempelung 17.22 Uhr – Spalte 4 (geht nach Pause)

Wurde kein Tagesprogramm eingegeben, entfällt der Symbol-Druck für zu spätes Kommen und zu frühes Gehen und der rot/schwarz Druck.

#### <span id="page-18-1"></span>**Sommer-/Winterzeit**

Die Daten für Beginn- und Ende der Sommerzeit werden von der Stempeluhr MAX ER-2500 automatisch in das nächste Jahr übernommen. Vorausgesetzt, Monat, Nummer der Woche und der Wochentag für die Umstellung der Sommerzeit ändern sich nicht.

Einstellung: Beginn – letzter Sonntag im März (3 - L – Sun), Ende – letzter Sonntag im Oktober (10 - L – Sun)

Während der Sommerzeit leuchtet das Sommerzeit-Symbol **im Display auf** 

May

# <span id="page-19-0"></span>**12. Option – Akustisches Signal**

Mit dieser Option kann das interne Signal oder ein externes Signal angesteuert werden.

#### **Programmschritt 1:** Wahl der Melodie

Anzeige -- 10 01

Bedeutung:

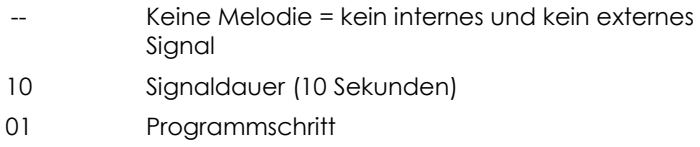

Mit der Cursortaste (Pfeil nach oben oder unten) haben Sie die Auswahl zwischen 2 Tonfolgen. Das Signal kann probeweise durch Druck auf die Taste <LAID DOWN POSTITION> gestartet werden. Die Lautstärke des internen Signals kann mit einem Schraubendreher bei <Volume> eingestellt werden.

Mit der Pfleil-Taste nach recht kommen Sie in den nächsten Programmschritt.

#### **Dauer des Signals**

Die vorgegebene Dauer von 10 Sekunden kann mit der Pfeil-Taste nach oben oder unten) verändert werden.

Mit der Cursortaste (Pfeil-Taste nach rechts) kommen Sie in den nächsten Programmschritt.

#### **Programmschritt 2:** Eingabe der Signalzeiten

Anzeige --:-- 02

Bedeutung:

--:-- Signalzeit (Stunde : Minute) 02 Programmschritt

Mit der Pfeil-Taste nach oben oder unten können Sie die Stundenanzahl der Signalzeit verändern

Beispiel: 9.30 Uhr

Mit der Cursortaste (Pfeil-Taste nach rechts) kommen Sie zur Eingabe der Minuten. Mit der Pfeil-Taste nach oben oder unten können Sie die Minutenanzahl verändern.

Anzeige 8:15 02

Mit der Cursortaste (Pfeil-Taste nach rechts) können Sie Wochentage angeben, an denen die Signalzeit gültig ist.

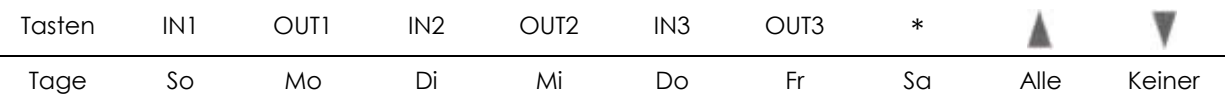

Mit den Tasten die gewünschten Wochentage auswählen, damit sie im Display aufleuchten.

Mit der Cursortaste (Pfeil-Taste nach rechts) kommen Sie in den nächsten Programmschritt. Es können weitere Signalzeiten(bis zu 23 Angaben möglich) eingegeben werden. Wiederholen Sie den Programmschritt 2 für alle weiteren Signalzeiten.

Nach Eingabe der Signalzeiten drücken Sie auf SET, damit wird die Option verlassen.

# <span id="page-20-0"></span>**13. Anschluss eines externen Signals (Pausenhupe)**

Es steht ein potentialfreier Relais-Kontakt zur Verfügung (5A, 30V DC). Die Anschlüsse befinden sich hinter der integrierten Wandhalterung auf der linken Seite. Das Anschlusskabel kann zusammen mit dem Netzkabel im Gehäuseausschnitt aus dem Gerät herausgeführt werden.

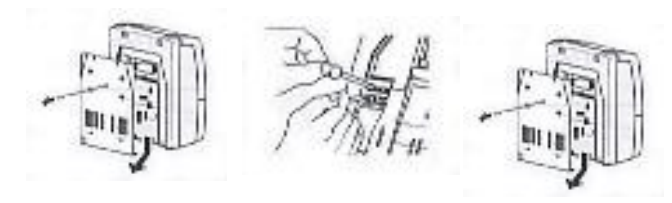

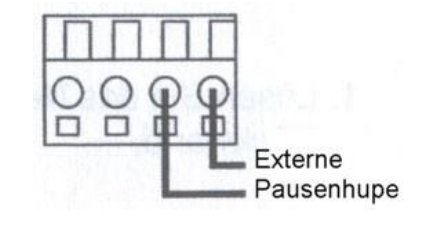

# <span id="page-20-1"></span>**14. Wechsel der Farbbandkassette**

Das Farbband sollte alle 1 bis 1,5 Jahre gewechselt werden. Verwenden Sie dazu nur Original Farbbandkassetten von Ihrem Fachhändler.

- 1. Ziehen Sie den Netzstecker
- 2. Öffnern Sie die Gehäuseabdeckung
- 3. Drücken Sie Hebel B nach links heben Sie die Farbbandkassette an Griff C heraus.
- 4. An der neuen Farbbandkassette drehen Sie den Drehknopf nach rechts – soweit – bis das Farbband gespannt ist.
- 5. Legen Sie die neue Farbbandkassette ein, dass das Farbband zwischen der Druckplatte und dem Druckkopf eingeführt wird.
- 6. Spannen Sie mit dem Drehknopf erneut das Farbband.
- 7. Schließen sie die Gehäuse-Abdeckung.
- 8. Stecken Sie den Netzstecker wieder in die Steckdose.

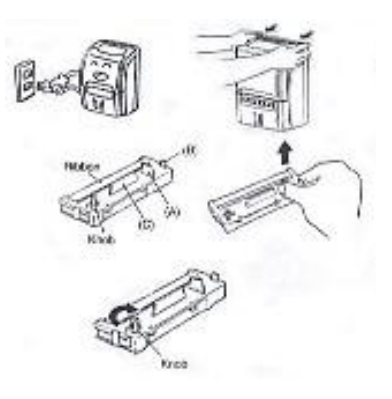

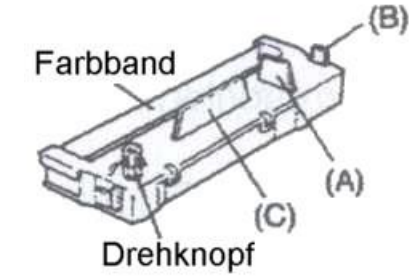

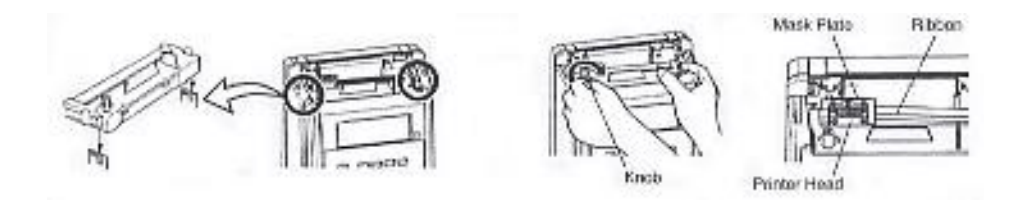

## <span id="page-21-0"></span>**15. Wandmontage**

Die Montageplatte für eine Befestigung der Stempeluhr an der Wand ist in der Rückwand integriert, somit Lieferbestandteil.

Gehen Sie bei der Wandmontage wie folgt vor:

- 1. Lösen Sie das Netzkabel aus der Klemmbefestigung unten an der Rückwand.
- 2. Entfernen Sie die Schraube in der Mitte der Monateplatte. Schieben Sie die Montageplatte aus dem Gehäuse durch Druck nach unten.
- 3. Befestigen Sie die Montageplatte mit 4 Schrauben evtl. mit Dübel an der Wand, frühere Gehäuserückwand zur Wand schauend. Empfohlene Montagehöhe: 1 m bis Geräte-Unterkante.
- 4. Hängen Sie jetzt das Gerät auf, indem Sie die Stempeluhr auf die Montageplatte schieben, dass diese wieder ihre frühere Position im Gehäuse erhält.

## <span id="page-21-1"></span>**16. Benutzung der Stempeluhr liegend**

Es besteht die Möglichkeit, die Stempeluhr auf dem Tisch liegend so zu positionieren, dass der Kartenschacht zum Bediener zeigt. Dazu wird die Richtung der Anzeige per Programm zum Benutzer hin gedreht.

- 1. Gehäuseabdeckung entfernen
- 2. Die Taste für "liegende Position" drücken.

Die Anzeige wird umgedreht.

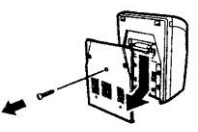

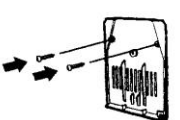

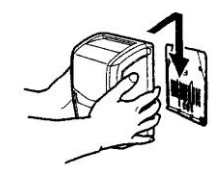

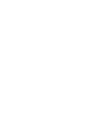

# <span id="page-22-0"></span>**17. Behebung von Störungen**

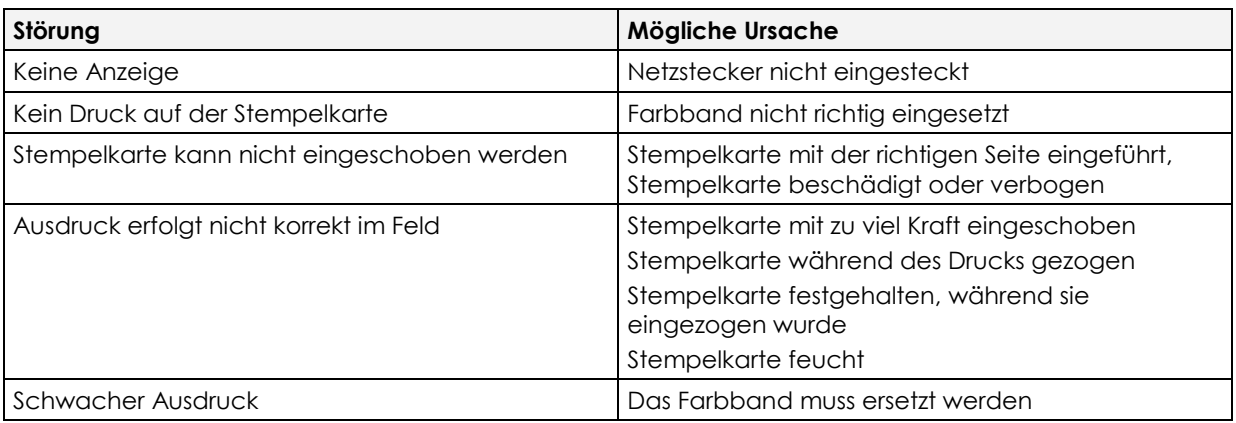

*Warnung!* Nehmen Sie die Stempeluhr nie selbst auseinander. Wenden Sie sich an Ihren Fachhändler, wenn sich anhand dieser Liste die Störung nicht beheben lässt.

## <span id="page-22-1"></span>**18. Fehler-Codes**

<span id="page-22-2"></span>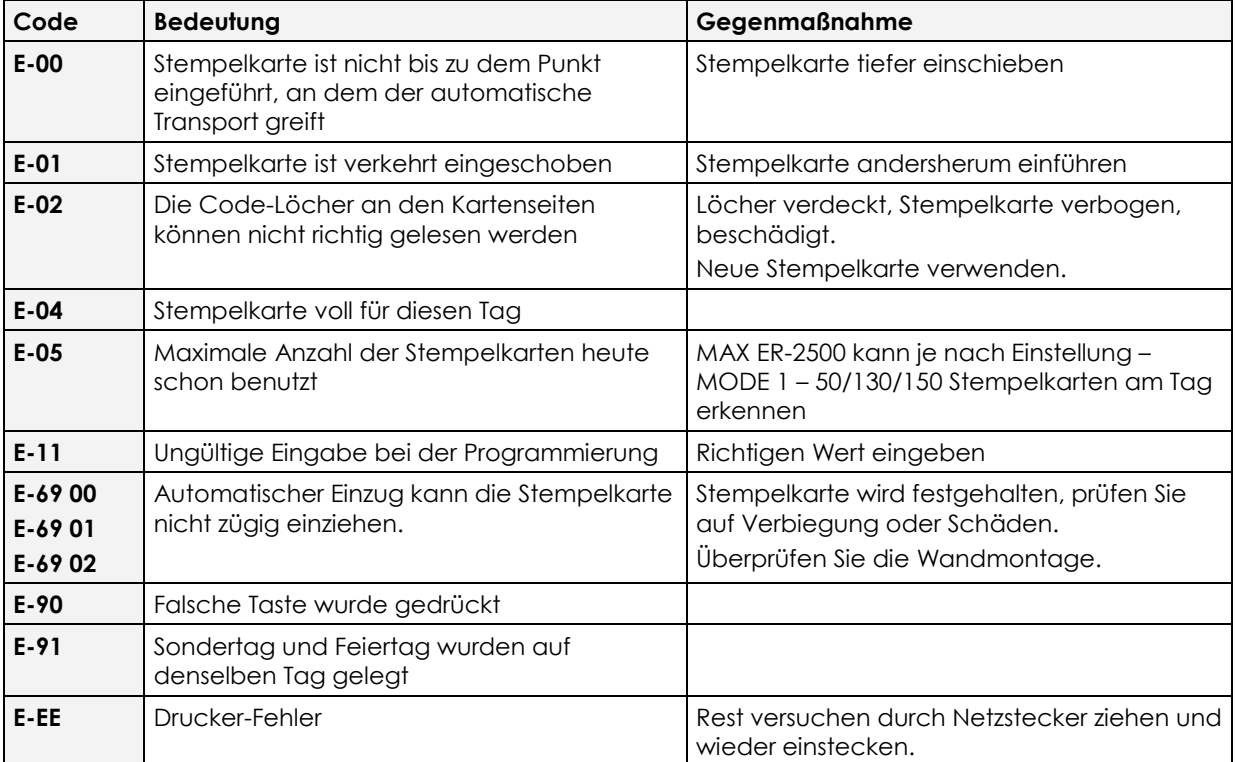

## <span id="page-22-3"></span>**19. Vorsicht-Code**

<span id="page-22-4"></span>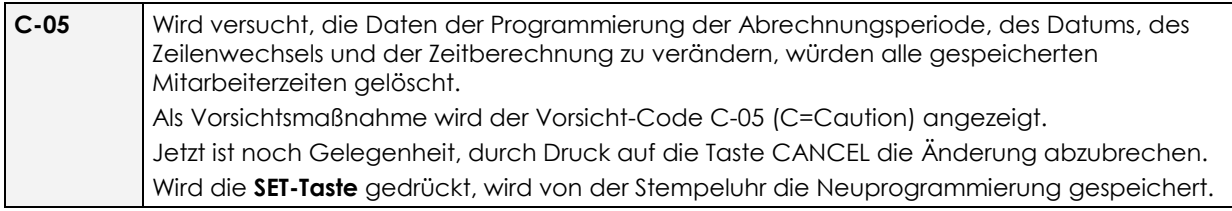

# <span id="page-23-0"></span>**20. Technische Daten**

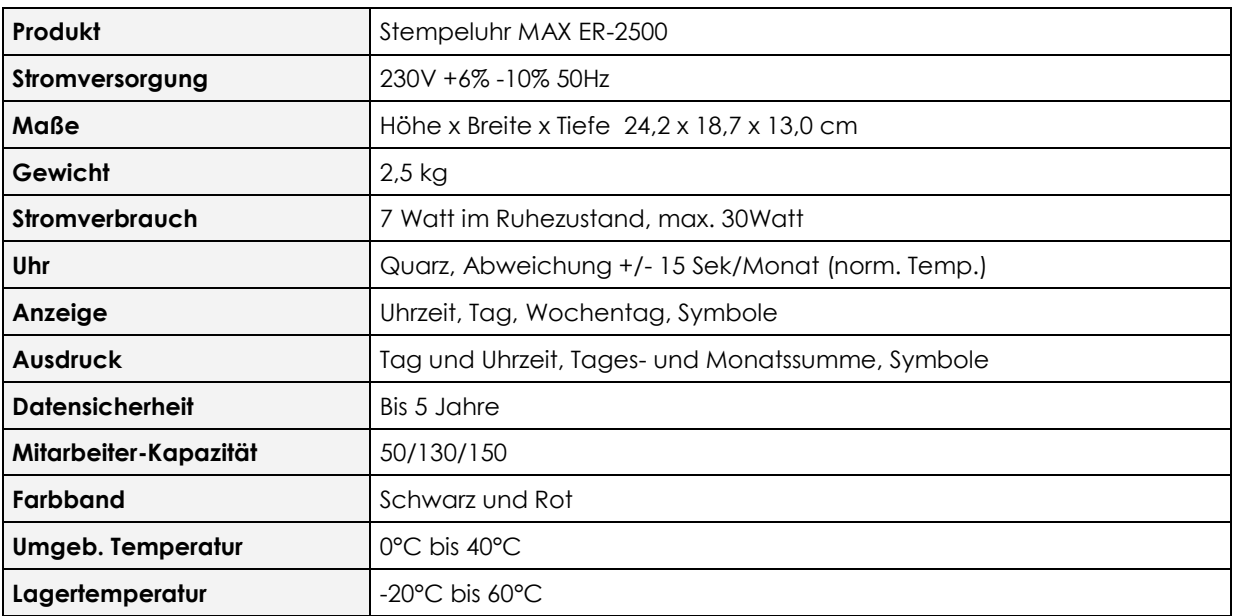